## GUÍA DE USUARIO DEL LIBRO BLANCO DEL DESARROLLO DEL NAICM

La página de inicio (*home*) del Libro Blanco está compuesta por dos partes, del lado izquierdo se muestra el Guion de Contenido del Libro Blanco, mientras que del lado derecho se observa un video introductorio del Nuevo Aeropuerto Internacional de la Ciudad de México (NAICM).

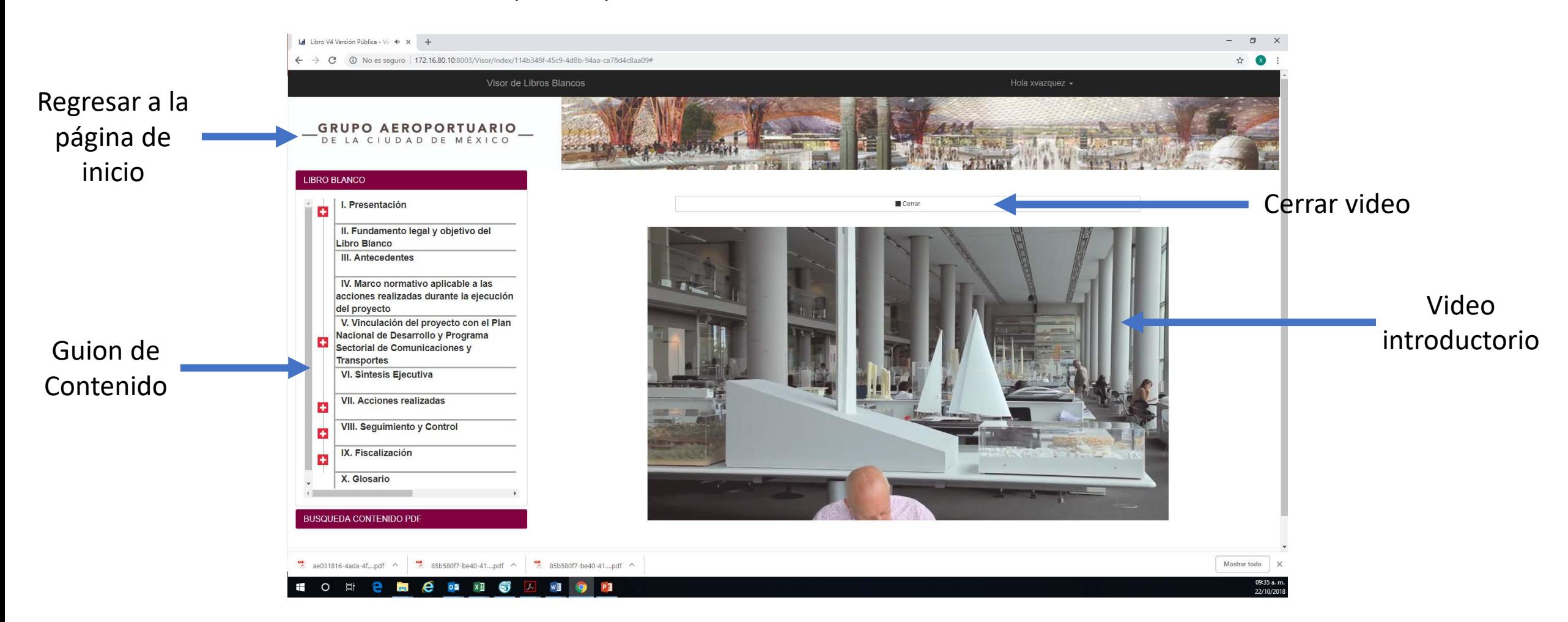

En caso de que no se desee ver el video completo, se puede cerrar dando *click* sobre el recuadro cerrar. Para regresar a la pantalla de inicio (*home*) en cualquier momento se debe dar *click* al *banner* superior de la pantalla.

Para navegar en el Libro Blanco a través del Guion de Contenido, se debe de dar *click* sobre la sección que se quiera visitar. El Guion contiene botones que permiten expandir (**+**) o contraer (**-**) el contenido del índice por sección.

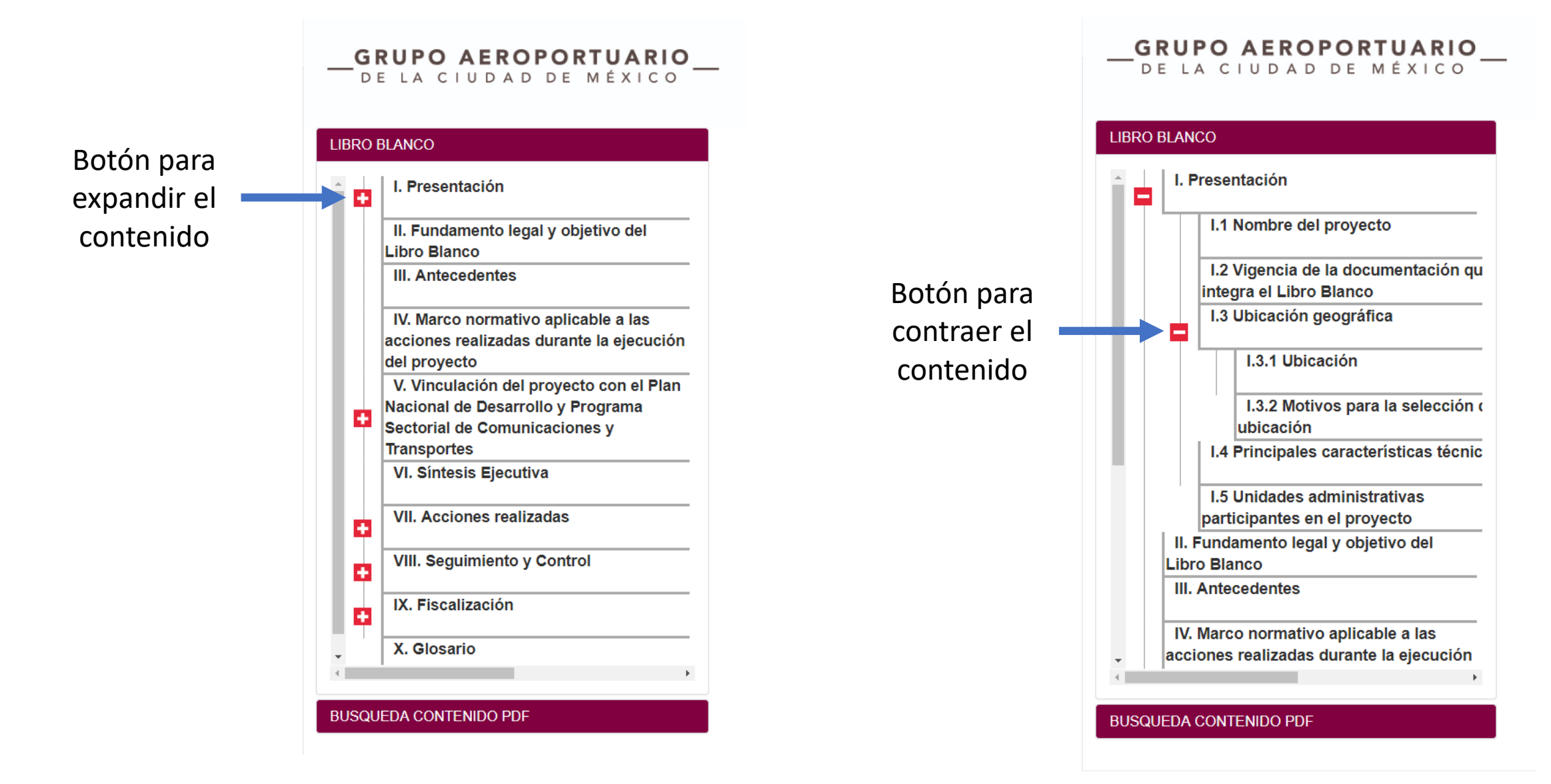

Al elegir una sección en el Guion de Contenido, se muestra la portada de una subsección. Es posible acceder a los documentos contenidos en la misma ya sea a través del Guion de Contenido o dando *click* directamente en el texto que se muestra en la pantalla.

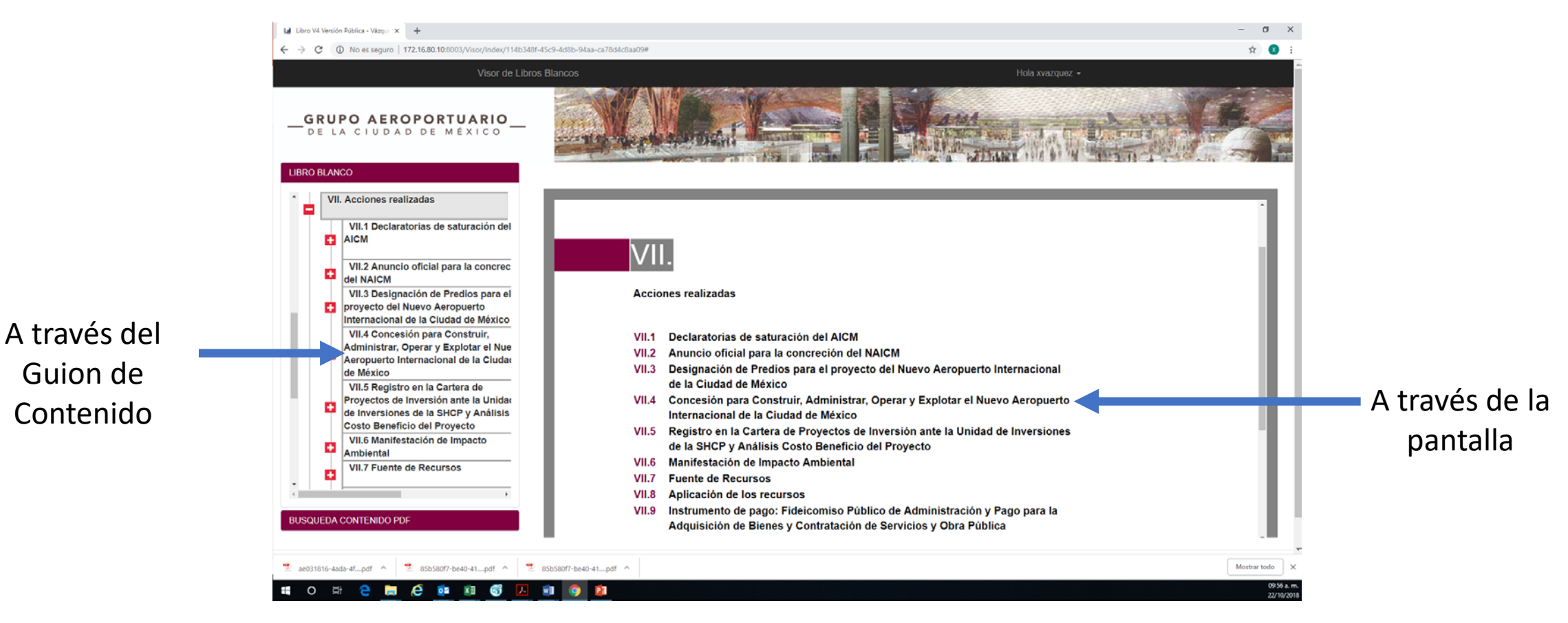

Por ejemplo, para entrar a la subsección VII.4 Concesión para construir, administrar, operar y explotar el Nuevo Aeropuerto Internacional de la Ciudad de México, se puede acceder dando click ya sea en el Guion de Contenido o a través de la pantalla.

En el caso de los contratos celebrados por Grupo Aeroportuario de la Ciudad de México, S.A. de C.V. (GACM), existe una tercera opción para ingresar a los documentos del expediente. En la portada del contrato respectivo el primer numeral corresponde a una Cédula descriptiva que contiene un resumen de los aspectos más relevantes del mismo.

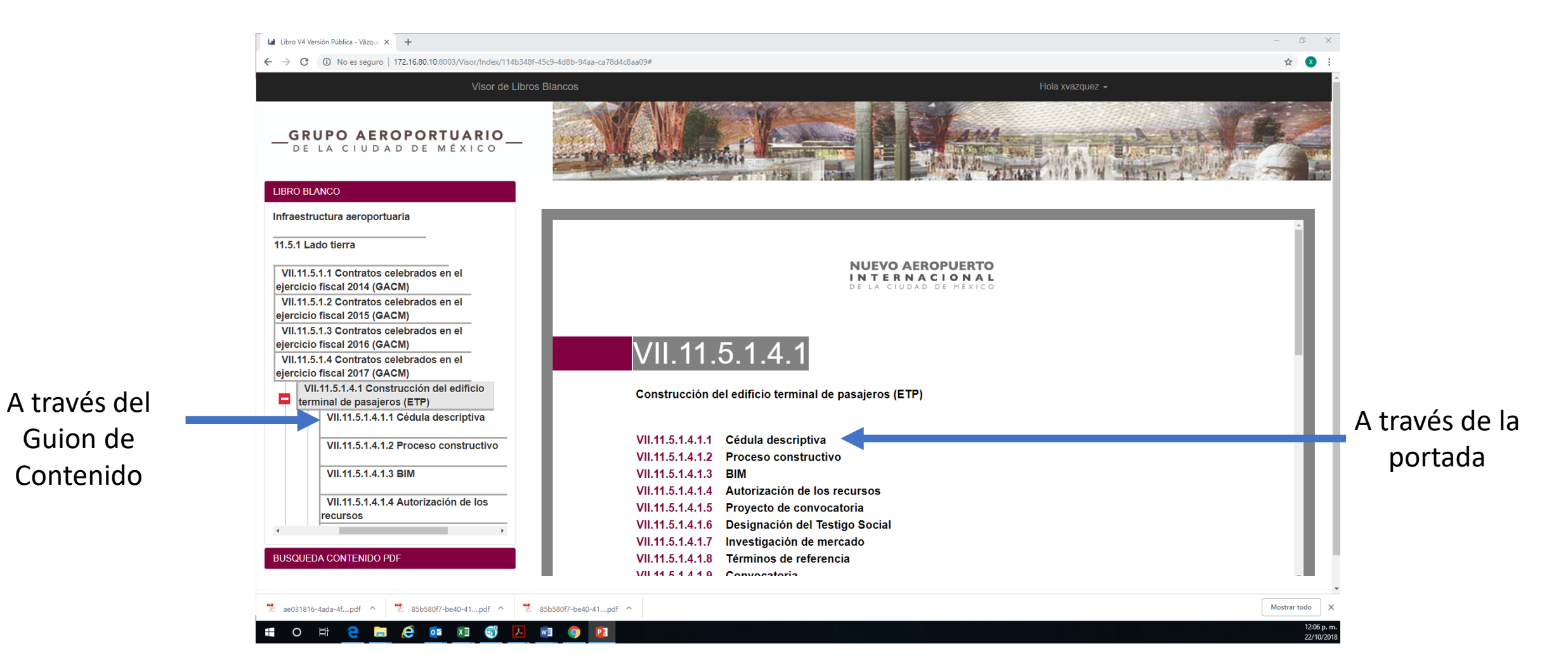

La Cédula descriptiva contiene un resumen de los aspectos más relevantes del contrato seleccionado. Dentro de la Cédula, al dar *click* en el título de los documentos, el sistema abre automáticamente la documentación soporte.

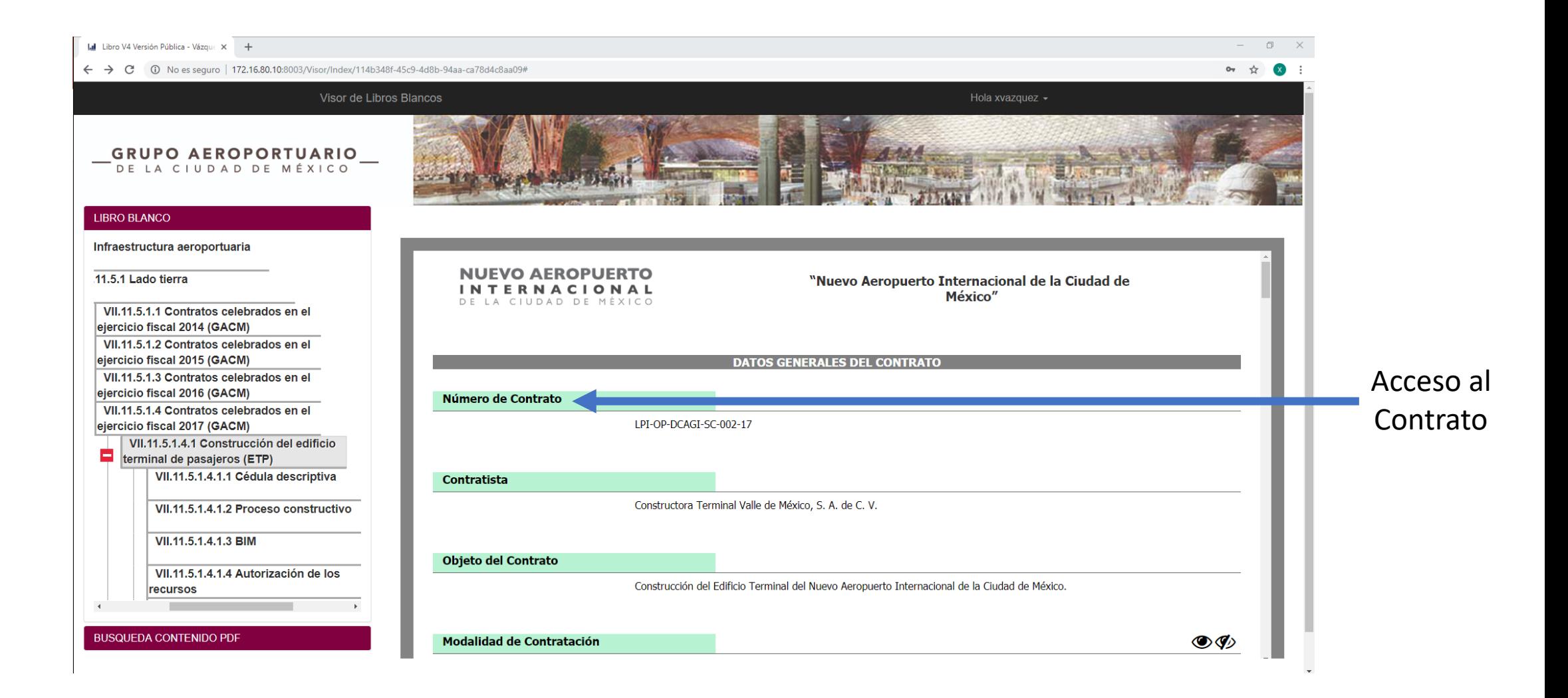

Al final de la pantalla de la Cédula descriptiva se puede acceder a la versión validada y firmada por el Residente o Administrador del contrato.

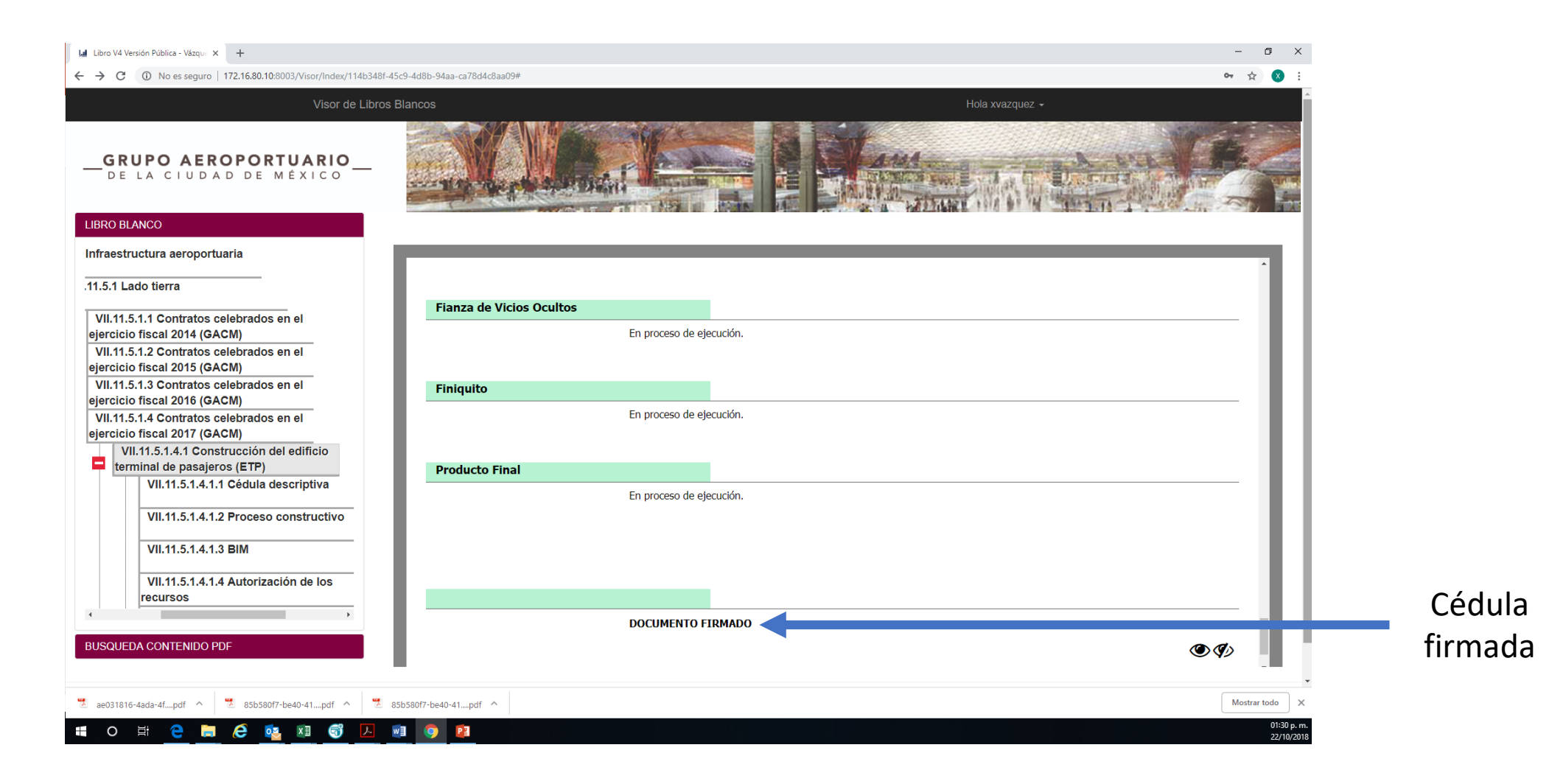

Adicionalmente, el Libro Blanco cuenta con un buscador a efecto de facilitar la búsqueda de documentación en el mismo.

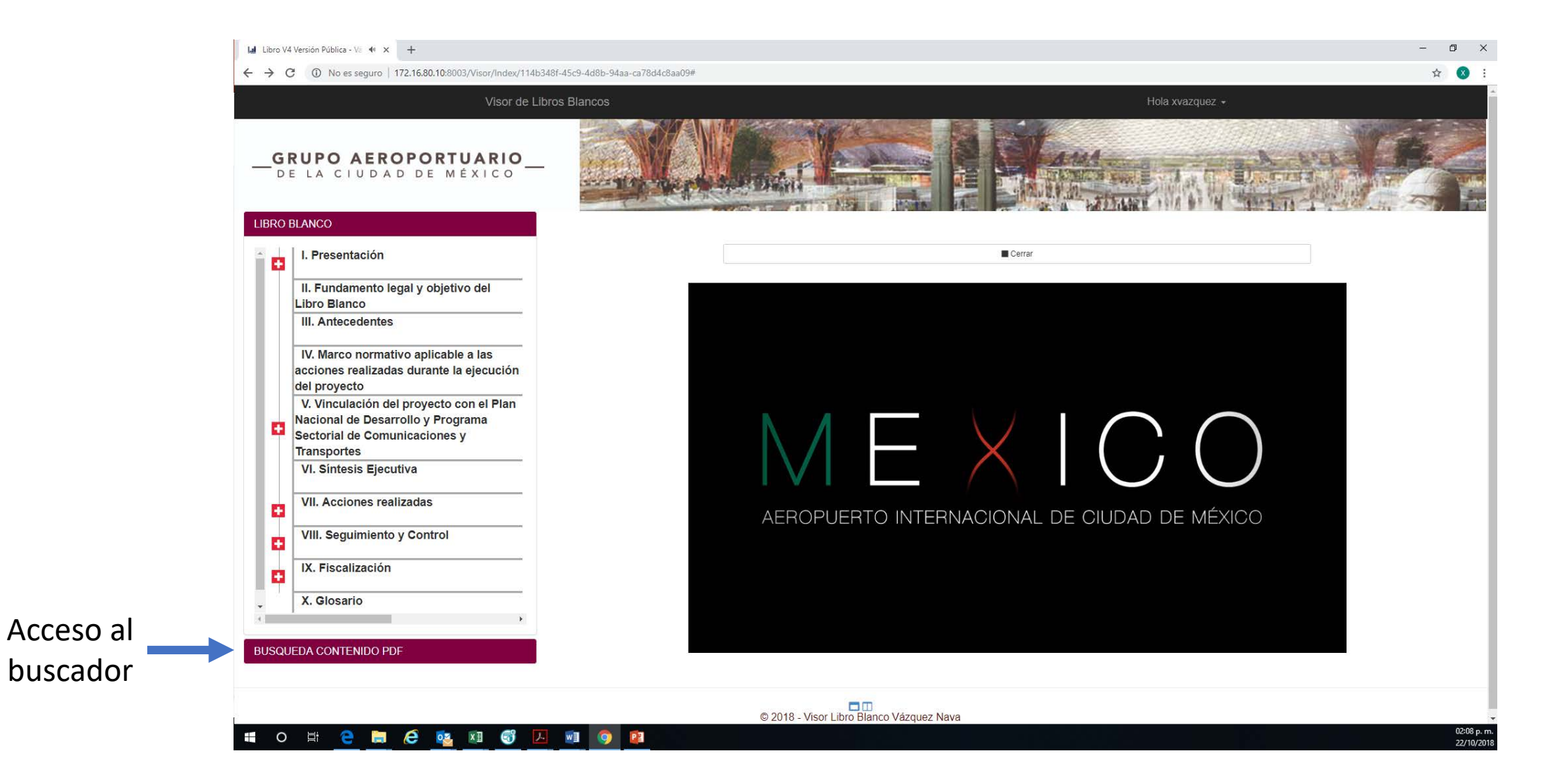

Dentro del buscador existen 5 opciones de búsqueda:

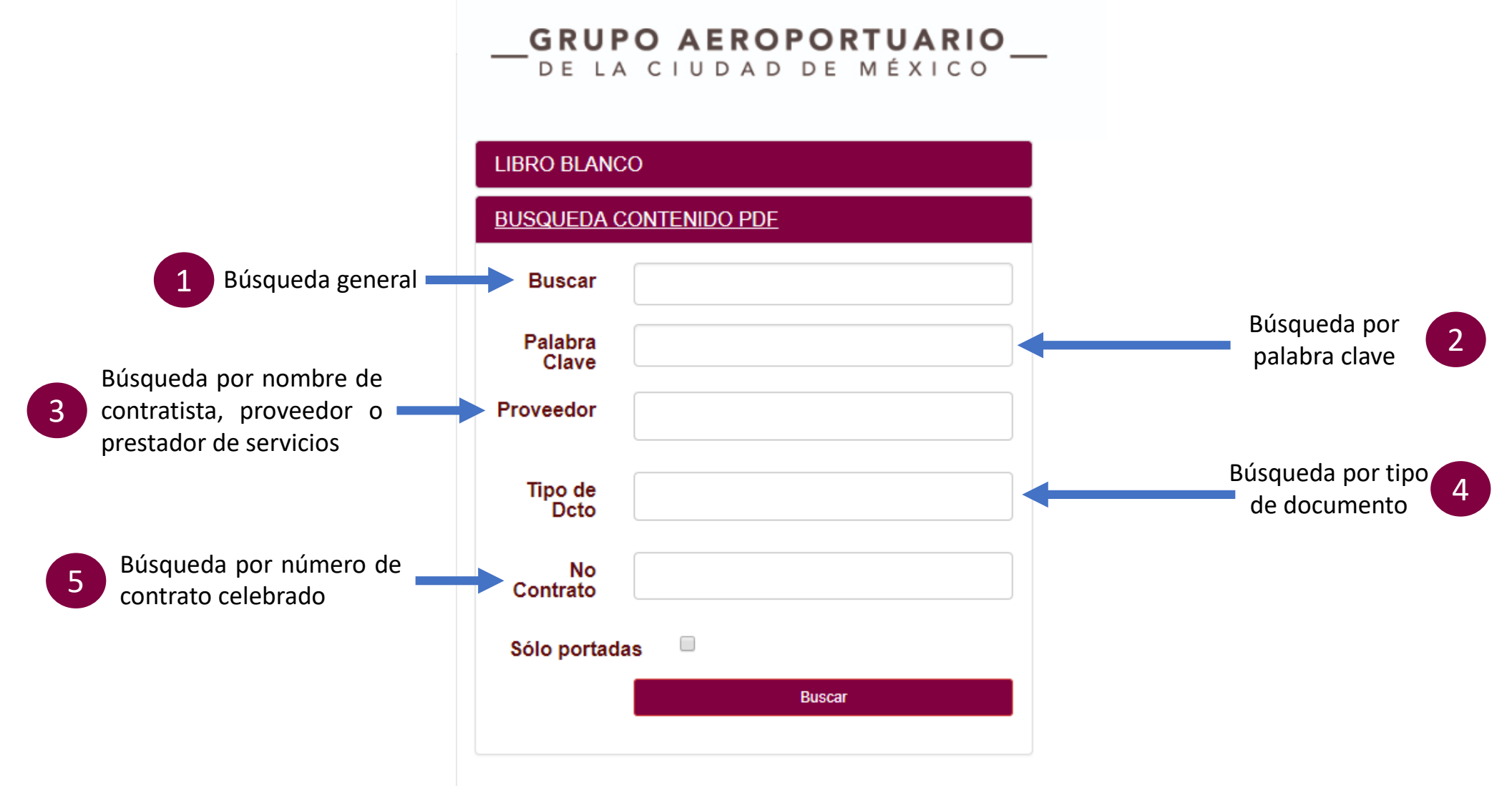

En la búsqueda general, el sistema dará como resultado cualquier documento del Libro Blanco que contenga la palabra o frase buscada.

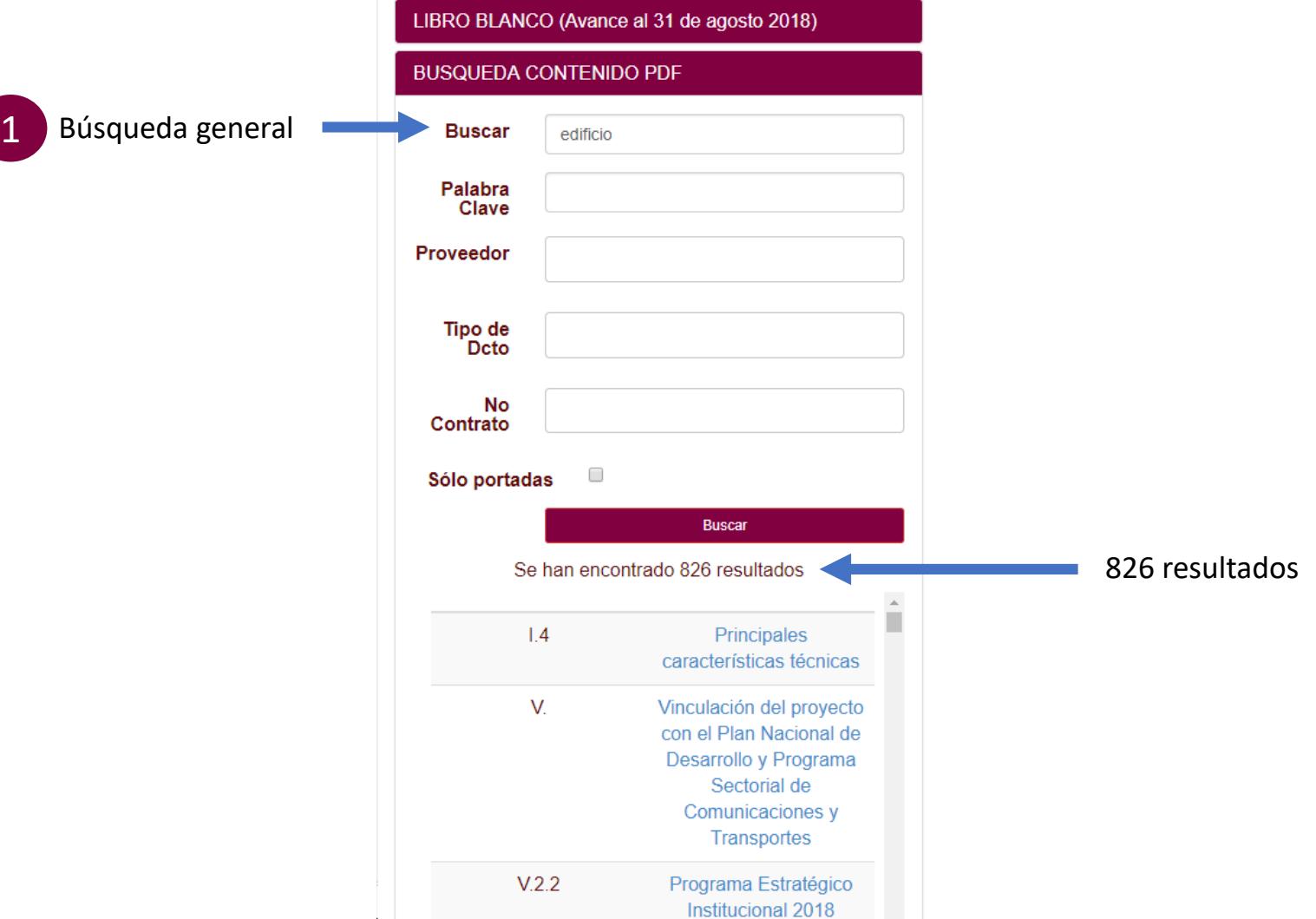

Ya que en la búsqueda general el sistema busca la palabra en la totalidad de la información contenida en el Libro Blanco, la misma puede tardar algunos minutos.

En la búsqueda por palabra clave, el sistema desplegará como resultado aquellos documento del Libro Blanco en los cuales la palabra o frase buscada tienen relevancia.

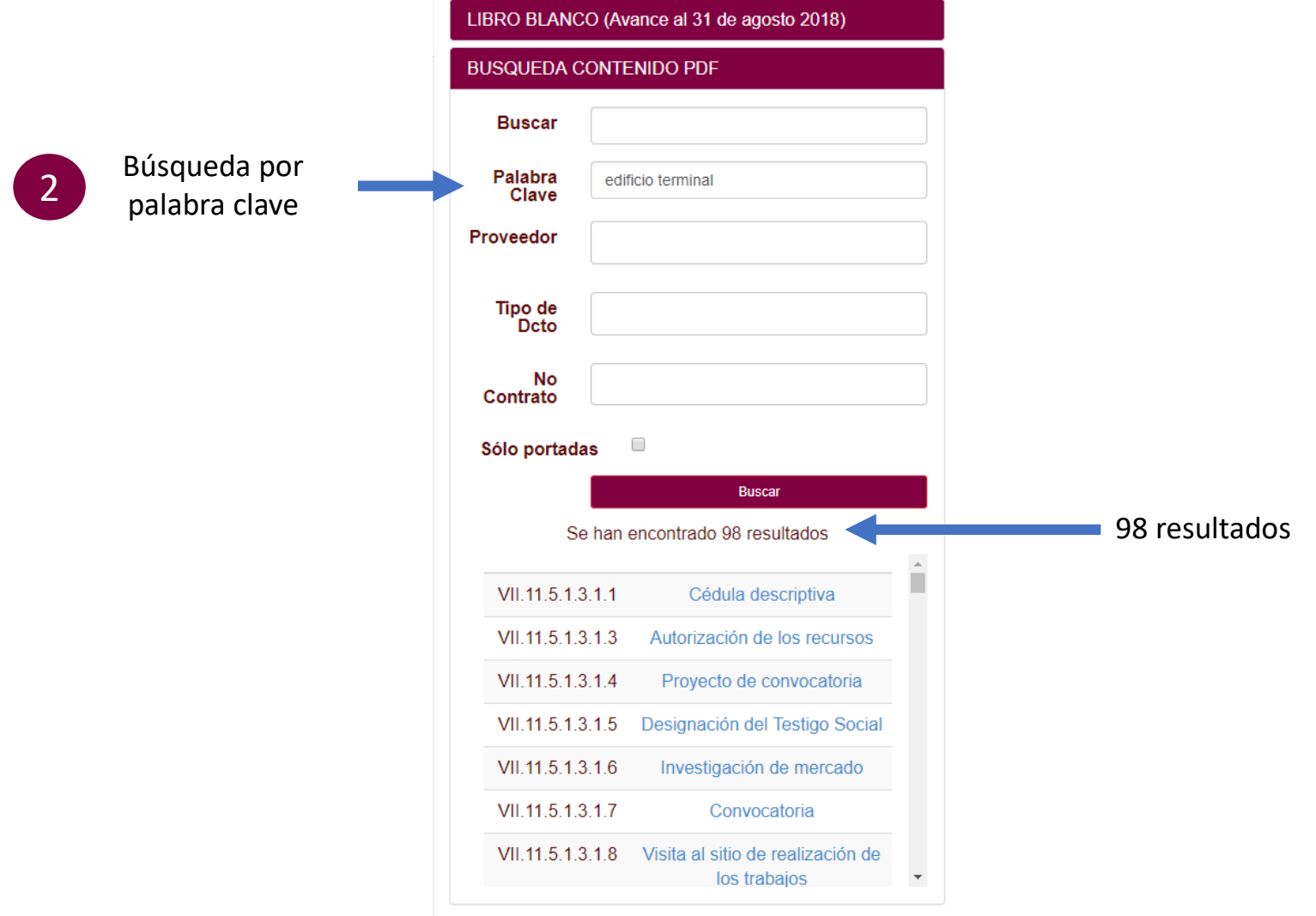

La búsqueda por palabra clave disminuye considerablemente el número de resultados ya que no muestra la totalidad de los documentos que contienen la palabra buscada, sino únicamente aquellos en los cuales la palabra es relevante.

En la búsqueda por nombre de contratista, proveedor o prestador de servicios, mostrará la documentación relacionada a los contratos celebrados entre el contratista/proveedor seleccionado y GACM.

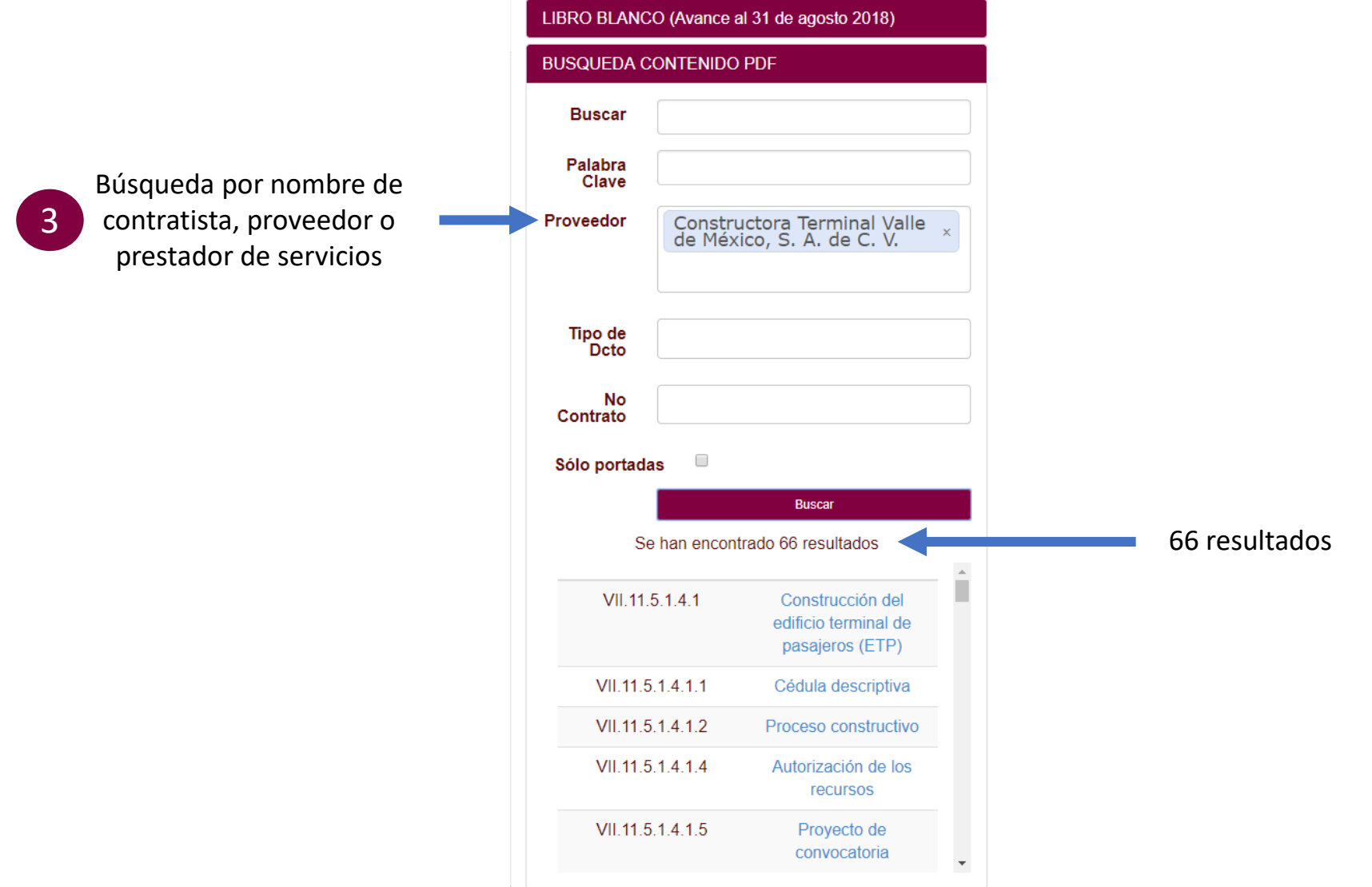

Es importante mencionar que en este tipo de búsqueda el sistema únicamente dará como resultados los documentos relativos al procedimiento de contratación y ejecución de los contratos celebrados por el contratista, proveedor o prestador de servicios buscado. No aparecerán como resultado otros documentos contenidos en el Libro Blanco en los cuales se haga mención a dicho contratista, proveedor o prestador de servicios.

En la búsqueda por tipo de documento, el sistema arroja, como resultado de la búsqueda, todos los documentos contenidos en el Libro Blanco del tipo seleccionado.

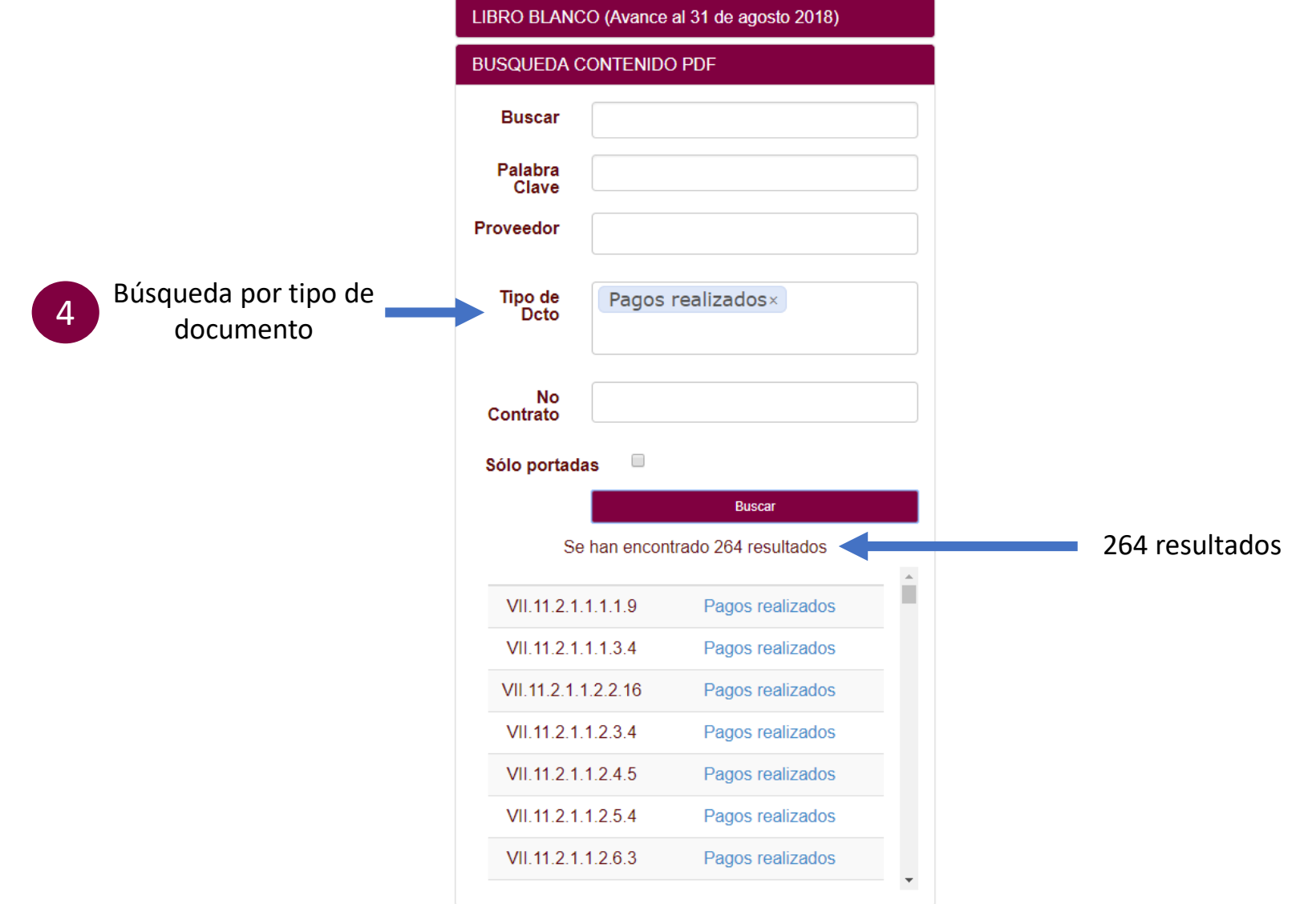

En caso de conocer el número del contrato celebrado, la búsqueda por número de contrato muestra la totalidad de los documentos relacionados con dicho procedimiento de contratación y ejecución.

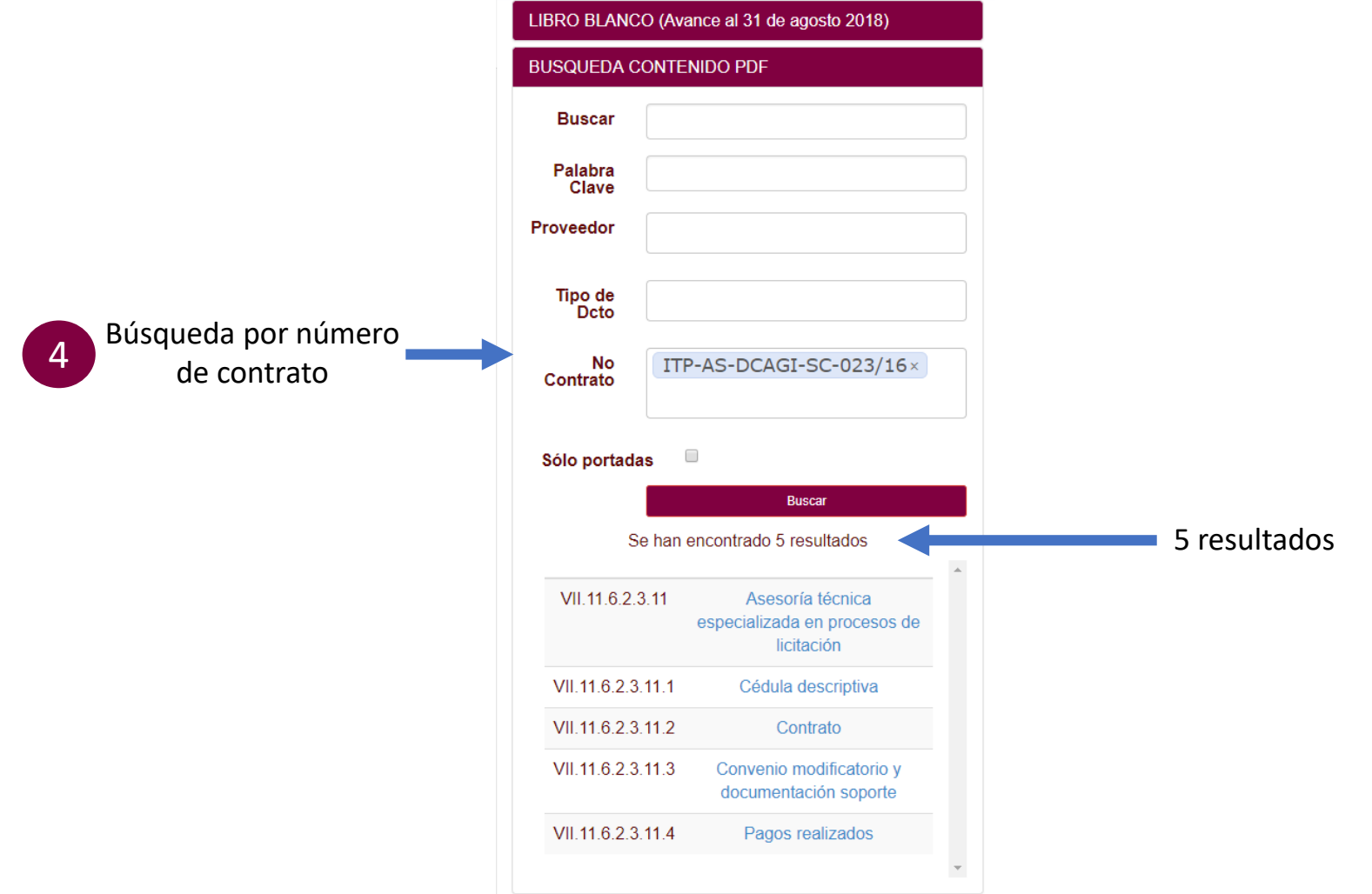

En estos casos la búsqueda arrojará pequeños "Libros Blancos" sobre el proceso de contratación, ejecución y, en su caso, cierre del contrato seleccionado.